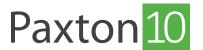

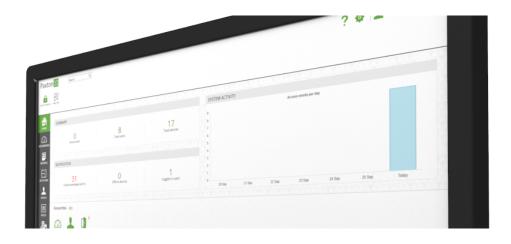

# How to create a video report

### Overview

Video reports allow users to view footage while continually monitoring system events.

Video reports turn Paxton 10 into an efficient video management tool, making it possible to view live and archived video from any camera on the system, giving users simple yet feature rich control

### Creating a new video report

- 1. From the ribbon, select 'Add new'
- 2. Select 'Video report'

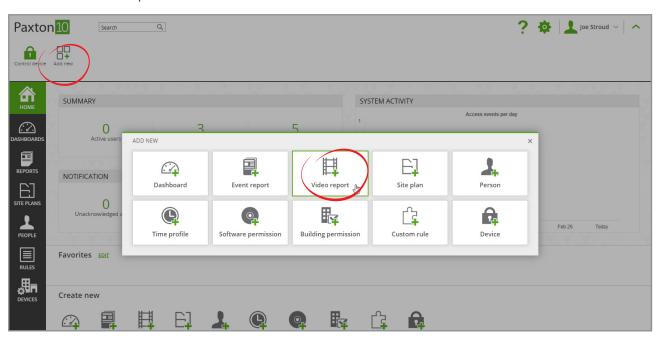

3. Select the camera(s) you want to view in the video report, then click 'OK'

A maximum of 20 cameras can be viewed in a single video report.

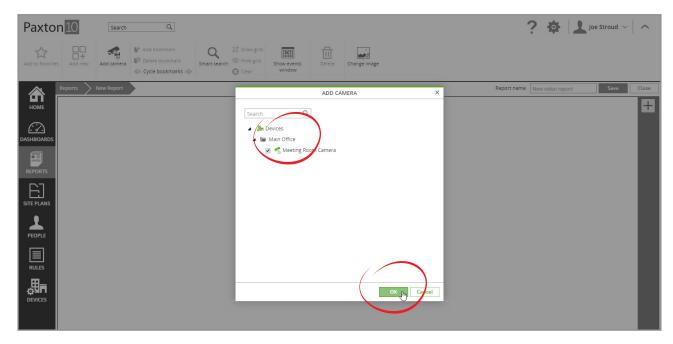

4. Give the report a name, then click 'Save'

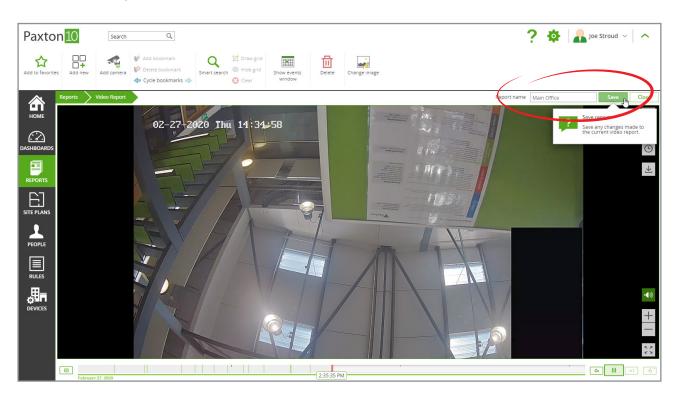

For more information on the video features available, see AN0019 – Paxton10 Video Management\_ < <u>www.paxton.info/4978</u> >

## Frequently Asked Questions

#### How do I add a camera to Paxton10?

Any RTSP, or Paxton10 camera can be viewed by Paxton10.

For how to add a Paxton10 camera, see <u>AN0046 – How to add a Paxton10 camera</u> < <u>www.paxton.info/4980</u> >

#### Who can create a video report?

To create or modify a video report, the user requires 'Full' permissions to the report location and 'Full' or 'Read' permissions to the camera devices they are adding or removing from the report.

To view the video report once created, only 'Read' permissions for the report location is required.

#### Who can view a camera's video?

The ability to view video in Paxton10 is permissioned by software permissions.

To add a camera to a video report, dashboard, or site plan, a user requires 'Read' permissions to the camera device.

To view the video from a camera, a user requires 'Read' permissions to the camera device, or 'Read' permissions to the video report, dashboard or site plan that contains the camera.

#### How do I view video relating to a specific event?

When you associate a camera with a device, events at that device are linked to the video footage from the camera. Any event that has video footage associated with it will contain a green play icon next to the event icon. Clicking the green play icon in an event will display the video for that event.

For example, if a camera is associated with a door, when a user enters the door, an event with video is generated; clicking the green play icon on the event will display the video footage of that user entering.

#### Why are there gaps in the timeline / video footage missing?

Paxton10 is efficient and only ever records when there is motion, this means more of what you need is recorded and can be stored for longer. Raise the motion detection sensitivity to start recording with less motion, or lower it to avoid false recording.

#### What is the maximum supported resolution?

Paxton10 can record up to 4K resolution (4096 x 2160 pixels).

When viewing multiple cameras at the same time, Paxton10 will display the sub stream, reducing the required bandwidth. To display the full resolution available, simply expand the video as a pop-up in a report or enter full screen for that camera.

© Paxton Ltd 1.0.2